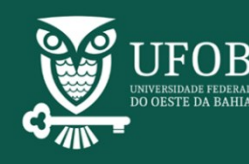

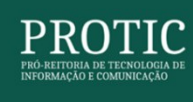

#### **Guia de Matricula on-line – Vagas Residuais**

Olá! Se você foi convocado (a) em edital de chamada para matrícula do processo seletivo para preenchimento de vagas residuais, leia com atenção as instruções a seguir!

Para solicitar sua matrícula na UFOB será necessário que você preencha o formulário eletrônico, no nosso Portal do Ingresso, envie a documentação exigida e conclua a solicitação até que seja gerado pelo sistema o comprovante de solicitação de matrícula, seguindo o passoa-passo descrito abaixo.

# **1. Acessar o Portal de Matrícula utilizando seu "Login Único" do governo federal (Gov.BR)**

1.1 O primeiro passo é acessar o site [https://caju.ufob.edu.br/matricula,](https://caju.ufob.edu.br/matricula) clicar no botão Entrar com gov.br. (Figura 1 – Acesso à página de login).

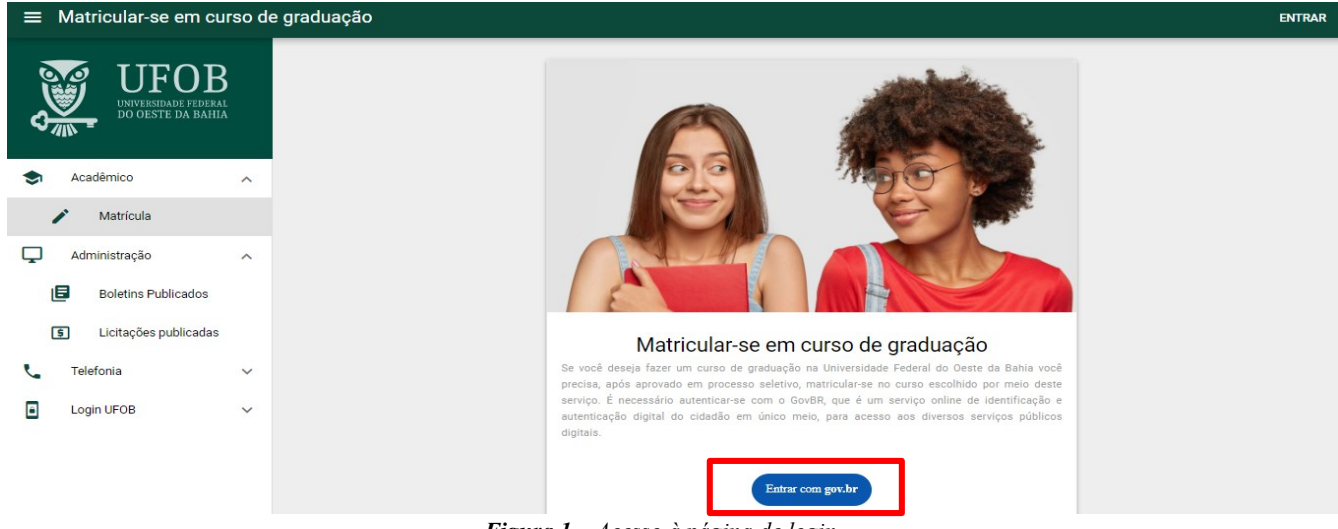

*Figura 1 – Acesso à página de login*

1.2 Insira o seu número de **Cadastro de Pessoa Física - CPF e senha de acesso para realizar a autenticação com o Gov.BR** (o mesmo utilizado para acessar o site do SiSU). Além do acesso com CPF e Senha, podem ser utilizadas **outras opções de identificação** (*Realizar login pelo GOV.BR*).

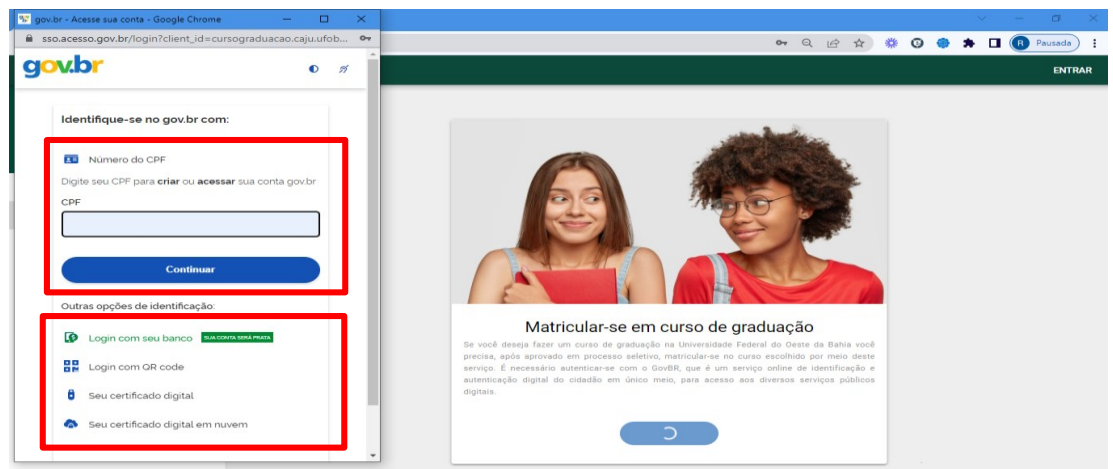

*Figura 2 – Realizar login pelo GOV.BR*

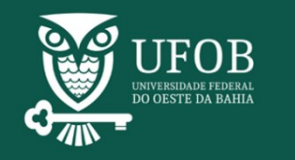

1.3 Após isso, a conta já estará logada no sistema, que fará o redirecionamento para a página inicial.

#### **2 Solicitar a matrícula:**

2.1 Após a criação da conta, estando é necessário solicitar a matrícula no processo seletivo. Na tela inicial, clique em **Portal de Matrícula** (Figura 3).

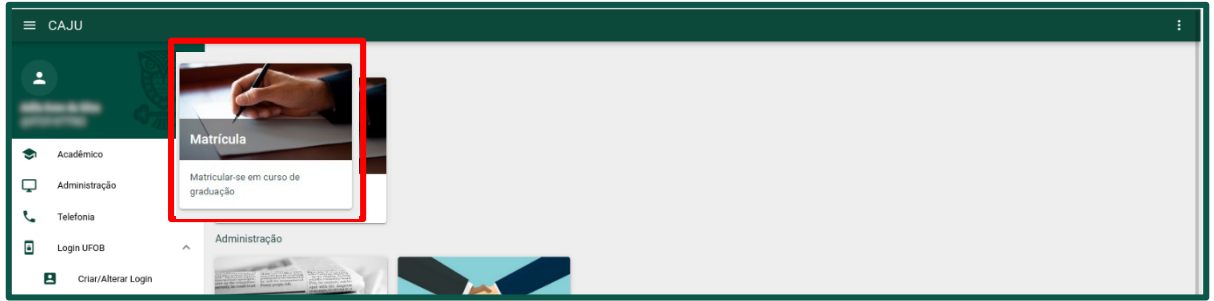

*Figura 3 - Botão Seleção de candidatos ingressantes.*

2.2 Em seguida, escolha o processo seletivo ao qual deseja solicitar matrícula. O status da solicitação é exibido no lado direito da tela, como indicado na Figura 4.

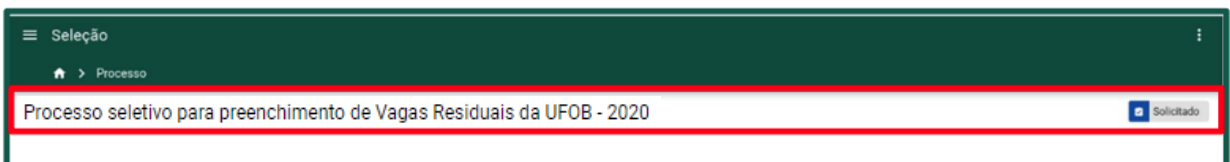

*Figura 4 - Escolha do processo seletivo.*

**3 Solicitar a Matrícula:** Ao acessar o processo seletivo, será exibido um painel com os dados do candidato e a aba de acesso aos formulários de cadastro. Insira as informações e documentação necessárias. Caso haja alguma pendência nos formulários, um ícone (círculo vermelho) constará na aba correspondente (Figura 5).

| $\equiv$ | <b>Candidato Inscrito Perfil</b> |                                                                                      |                                                                                                    |                              |                         |                     |                |
|----------|----------------------------------|--------------------------------------------------------------------------------------|----------------------------------------------------------------------------------------------------|------------------------------|-------------------------|---------------------|----------------|
|          | > Processo > SISU/UFOB 2021<br>٠ |                                                                                      |                                                                                                    |                              |                         |                     |                |
|          | Ы                                | Número ENEM: 1111111111111<br>Idade: 28<br>Curso: Administração<br>Status: Convocado | Ufob do Oeste Confira as pendências<br>Categoria: <b>199</b> Candidatos autodeclarados pretos, pardos ou indígenas, com renda familiar bruta per capita igual ou inferior a 1,5 salário mínimo e que tenham cursado integralmente o<br>ensino médio em escolas públicas (Lei nº 12.711/2012). |                              |                         |                     |                |
|          | Dados pessoais                   | Escolaridade                                                                         | Autodeclaração de deficiência                                                                                                    | Autodeclaração étnico-racial | Inexistência de vínculo | Documentação básica | Renda familiar |
|          |                                  |                                                                                      |                                                                                                    |                              |                         |                     |                |

*Figura 5 – Painel do candidato*

# **3.1 Preencha os formulários exigidos. 3.2.1 Preencher o formulário de dados pessoais**

a) Clique na aba Dados pessoais e preencha os campos agrupados nas seções Informações Pessoais, Dados de documentos e Endereço/Contato (Figura 6). Alguns campos possuem

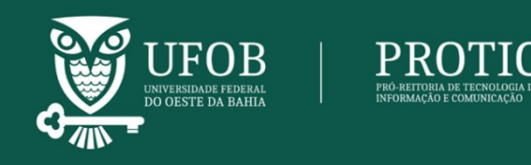

validação e podem exigir alteração do dado digitado. Os botões Salvar e Cancelar serão exibidos quando as informações forem alteradas ou inseridas.

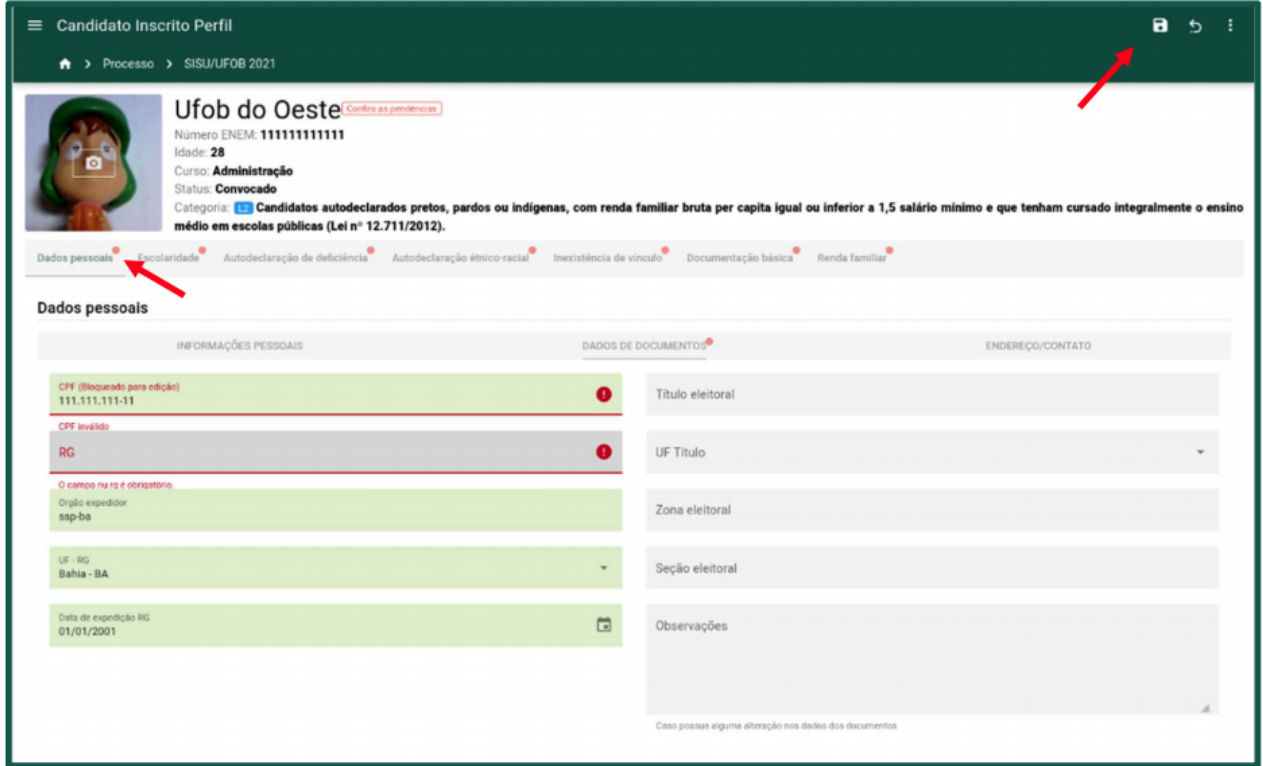

*Figura 6 – Formulário de dados pessoais*

## **3.2.2 Preencher o formulário de escolaridade**

a) Clique na aba **Escolaridade** e preencha os dados referente a conclusão do ensino médio. Caso o candidato possua formação acadêmico-profissional em nível superior, será necessário o preenchimento dos dados referentes a sua formação (Figura 7). Salve as alterações ao finalizar a edição do formulário.

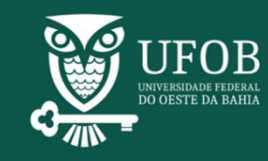

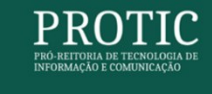

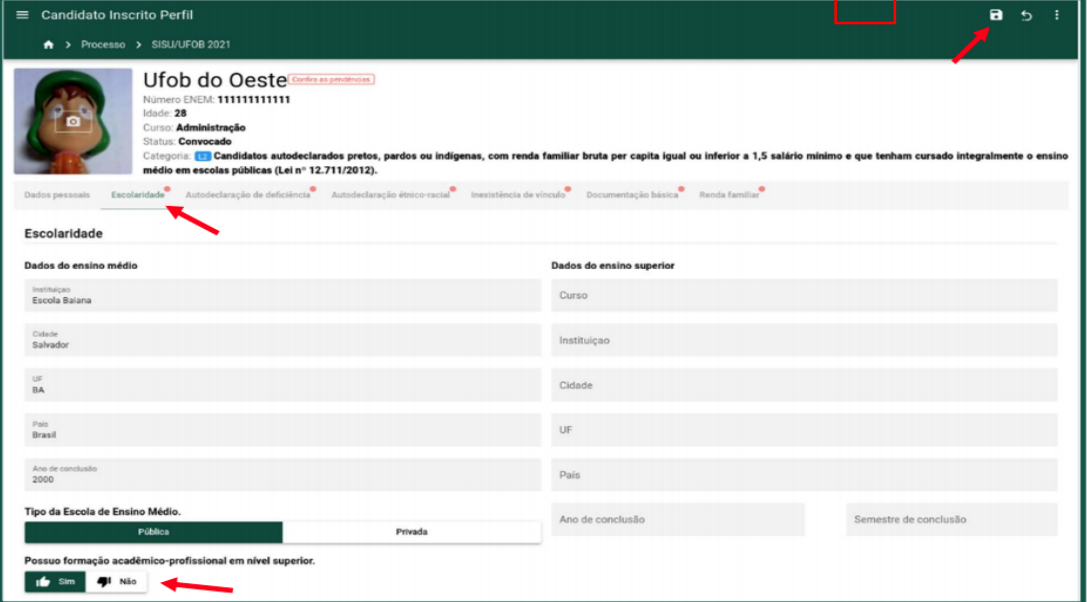

Figura 7 - Formulário de escolaridade

# **3.2.3 Formulário de Autodeclaração de deficiência**

a) Clique na aba Autodeclaração de deficiência e indique ou preencha a informação referente à sua condição física (Figura 8).

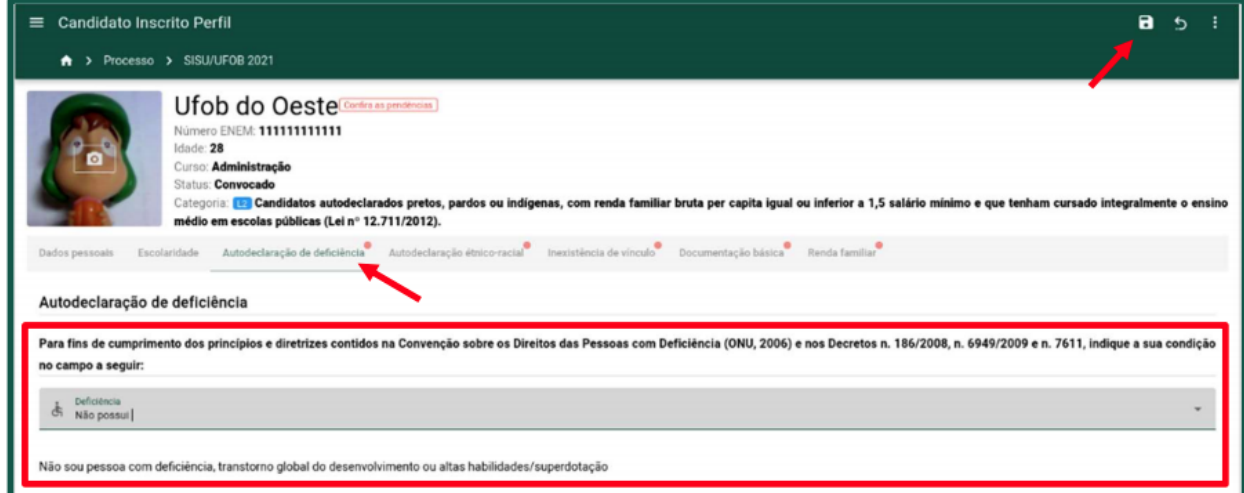

Figura 8 - Formulário Autodeclaração de deficiência

# **3.2.4 Formulário de Autodeclaração étnico-racial**

a) Selecione uma das opções que aparecem neste formulário (Figura 9)

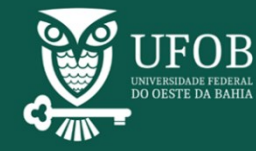

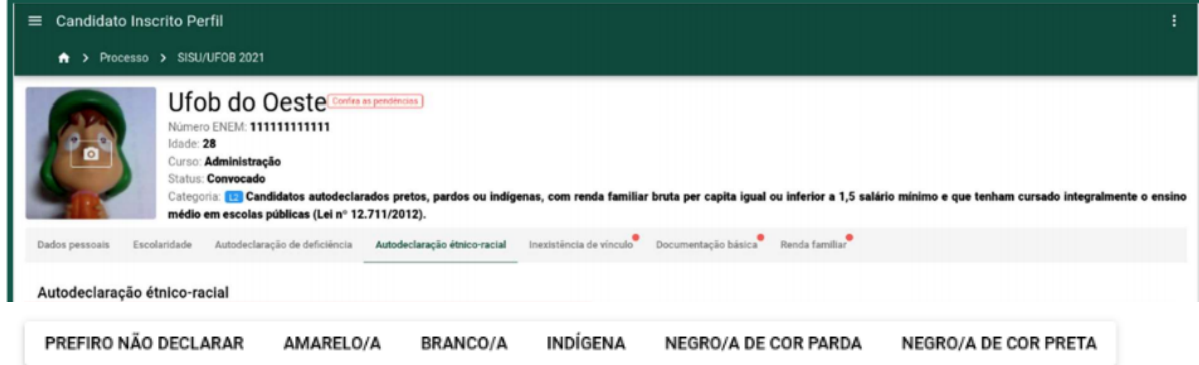

Figura 9 – Formulário de Autodeclaração étnico-racial

## **3.2.5 Formulário de envio da documentação básica**

- a) Clique na aba Documentação básica (Figura 10). Os documentos a serem anexados nesse formulário somente serão aceitos em formato de imagem (JPEG, JPG, PNG) ou PDF, com o limite de até 10 (dez) arquivos por campo e com tamanho máximo de 20 MB por arquivo.
- b) A listagem de arquivos aparecerá na ordem de envio e eles poderão ser baixados, excluídos ou substituídos pelo candidato até a data do fechamento da matrícula, ou no período de ajuste de pendências (quando for o caso).

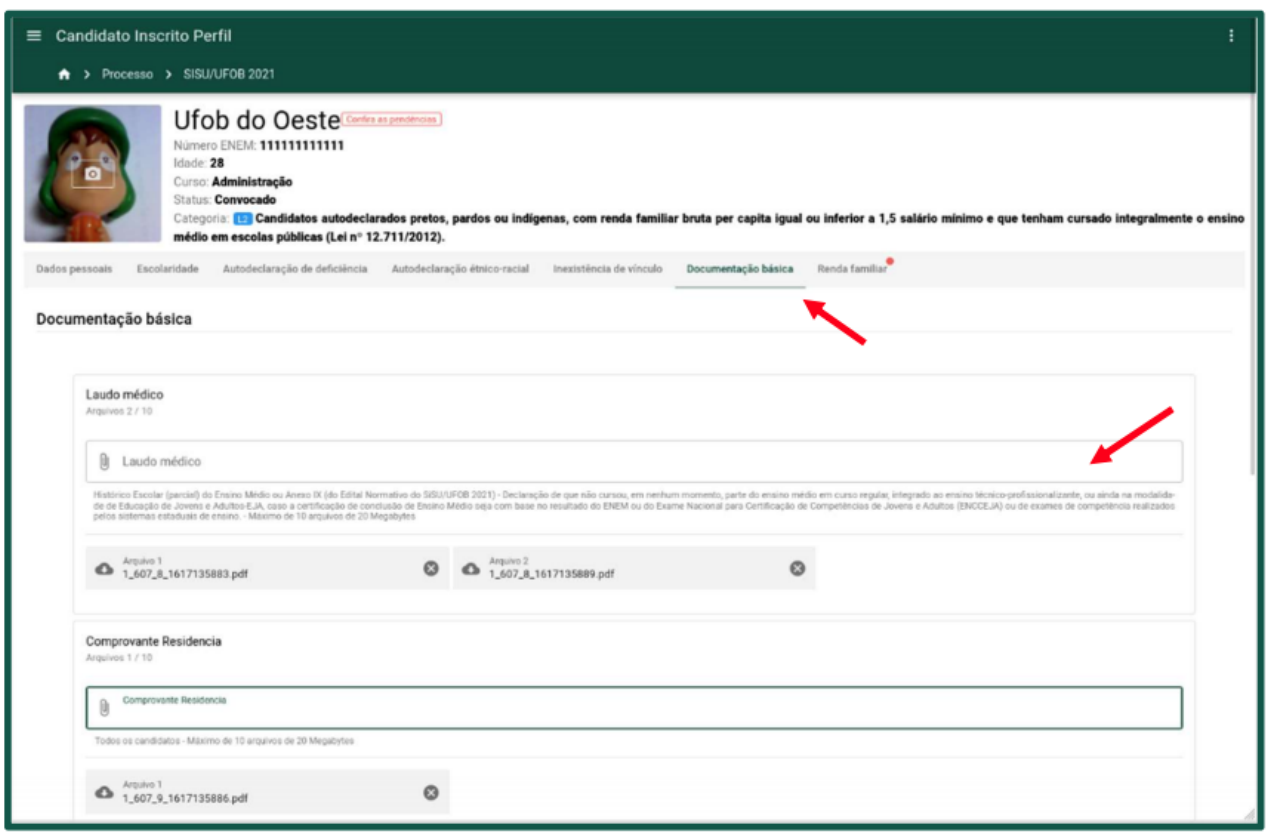

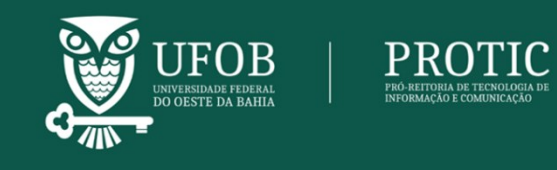

Figura 10 - Formulário Documentação básica

## **4 Concluir o processo de solicitação de matrícula**

a) Após o preenchimento de todos os formulários, as pendências serão removidas e o botão **CONCLUIR** será exibido no painel do candidato (Figura 11)

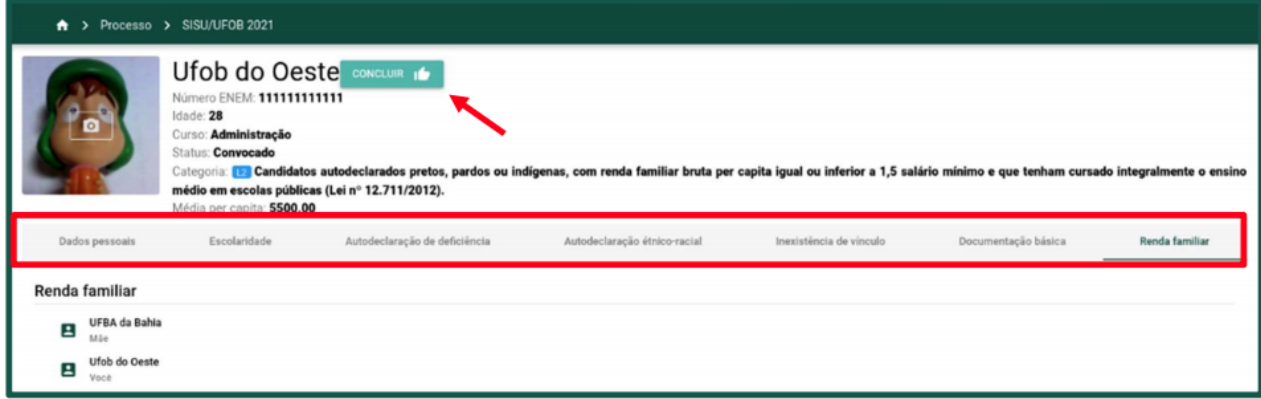

Figura 11 - Painel do candidato sem pendências

b) Clique no botão **CONCLUIR**. Será exibido um aviso para conferência dos dados enviados. Observação: Ao concluir o processo de solicitação de matrícula, não será possível alterar os dados. Após a conferência dos dados, marque a caixa de seleção e clique em **AVANÇAR** (Figura 12).

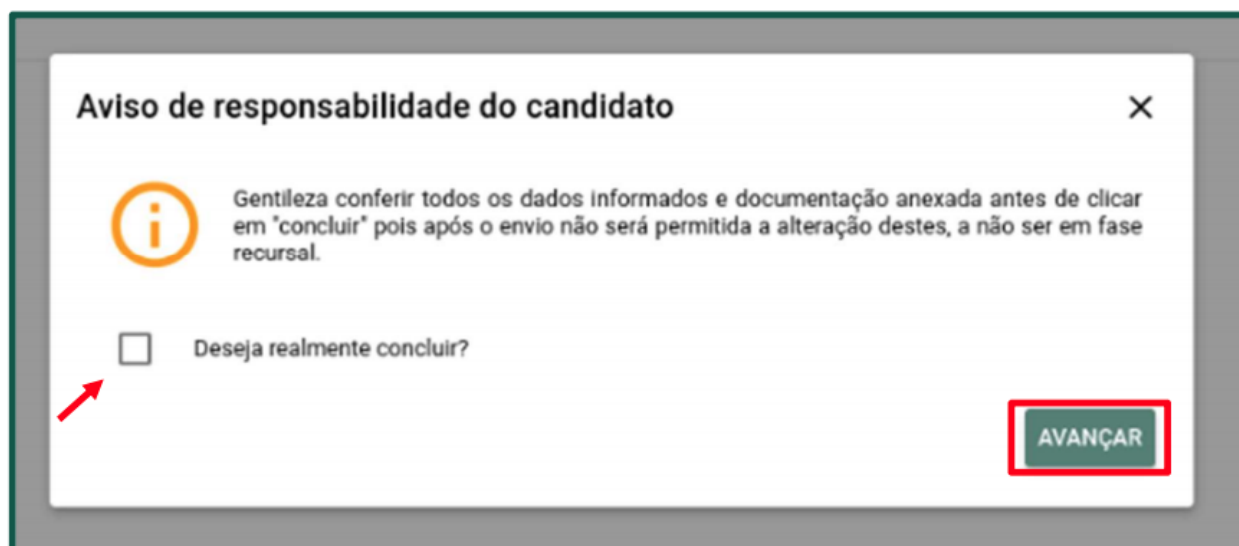

Figura 12 - Aviso de responsabilidade do candidato

c) Em seguida, será exibida uma nova janela de confirmação da solicitação de matrícula e os termos de responsabilidade sobre as informações prestadas. Marque as duas caixas de seleção e clique em **SOLICITAR MATRÍCULA** (Figura 13).

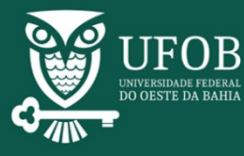

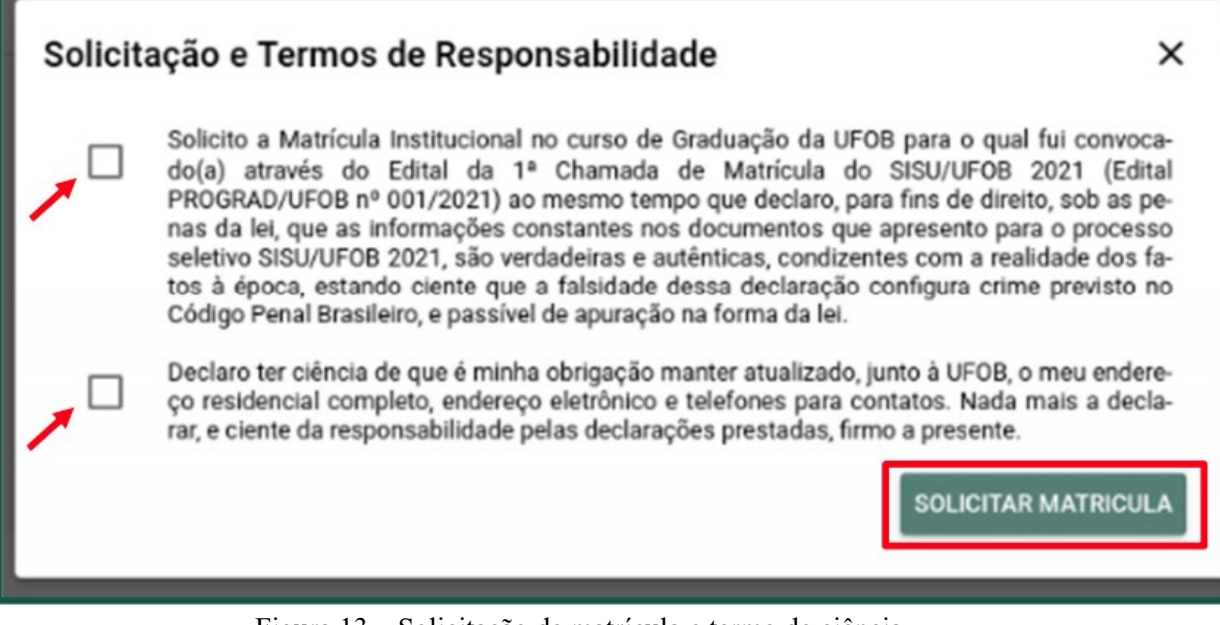

#### Figura 13 – Solicitação de matrícula e termo de ciência

## **4.1 Comprovante de solicitação de matrícula.**

a) Uma nova aba será exibida para impressão do comprovante de solicitação de matrícula. Para imprimir o comprovante, clique na aba Comprovante de solicitação e, em seguida, clique em COMPROVANTE (Figura 14).

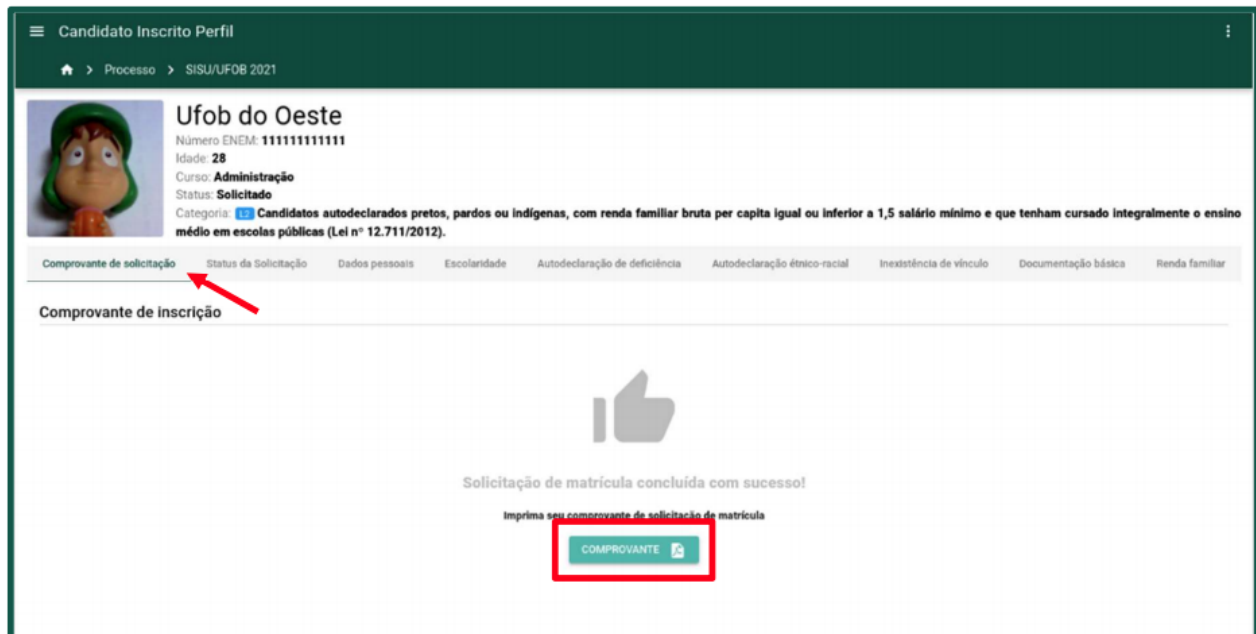

Figura 14 - Acessar o comprovante de inscrição

b) O comprovante será disponibilizado em arquivo

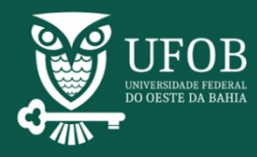

# **4.2 Status da solicitação**

a) A aba Status da Solicitação aparece após a conclusão do processo e permite visualizar o status da solicitação e as possíveis pendências nas informações prestadas pelo candidato (Figura 15).

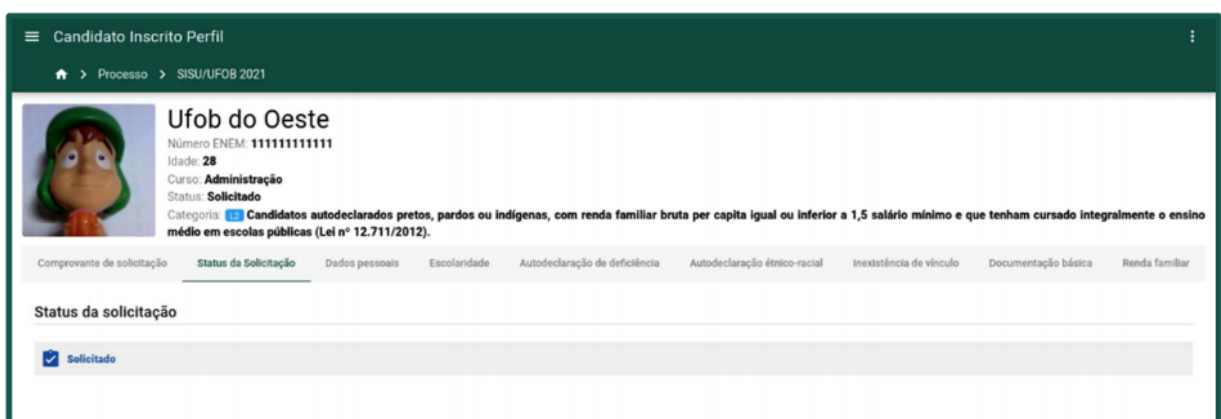

Figura 15 - Aba Status da Solicitação